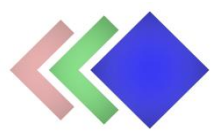

# **WPGraphicator Frontend Editor Addon documentation**

Updated on 21.02.2022. Version: 1.1.0

- Introduction
- Installation
- Usage

## **Introduction**

### *Please note that this plugin is an addon for WPGraphicator - [SVG Animation Maker for](https://codecanyon.net/item/wpgraphicator-svg-animation-maker-for-wordpress/31873754)  [WordPress.](https://codecanyon.net/item/wpgraphicator-svg-animation-maker-for-wordpress/31873754) This requires WPGraphicator to be installed in order to work!*

WPGraphicator editor interface is can be accessed only from WordPress admin dashboard, if you are logged in as an Administrator, Editor, or Author. This plugin allows you to display editor as a frontend page to let your visitors create SVG animations.

#### **Features:**

- Display Editor on a Page Set an existing page as editor, or create a new page.
- Registration Form/User Account To let people save their projects.
- Custom User Role: 'WPGraphicator' This type of user can't access WordPress admin dashboard, and don't see admin bar. They only can access their own projects.
- Enable/Disable Image Upload If you enable image upload, WPGraphicator users can upload images to your server, and access media library from editor.
- Enable/Disable editor for users without account If disabled, people need to be an account to access editor.

## **Installation**

1. Navigate to the 'Plugins' item on the left sidebar, and select the 'Add New' option.

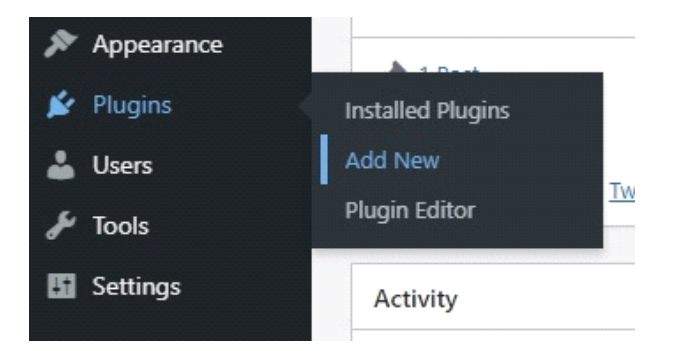

2. Click on the "Upload Plugin" button at the top of the page, next to the "Add Plugins" title. Look for the "wpgraphicator-frontend-editor.zip" from your computer, and then click on the "Install Now" button.

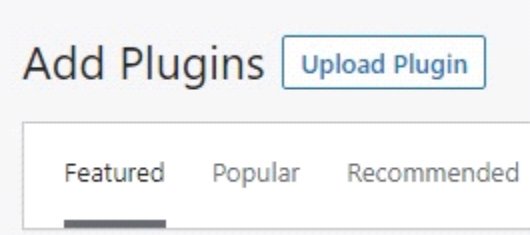

3. After the .zip file has uploaded successfully you will be redirected to a new page. You can see something like this:

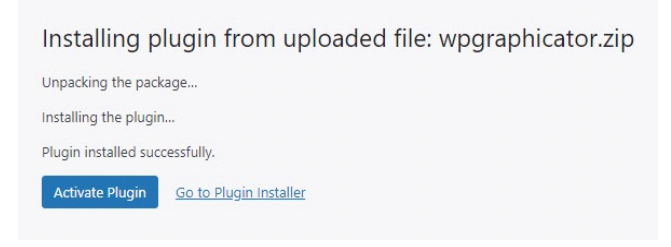

4. Finally click on the "Activate Plugin" button.

## **Usage**

After you have installed this addon, you will be redirected to the new WPGraphicator submenu page: 'Frontend Editor'. Here you can configure the frontend editor.

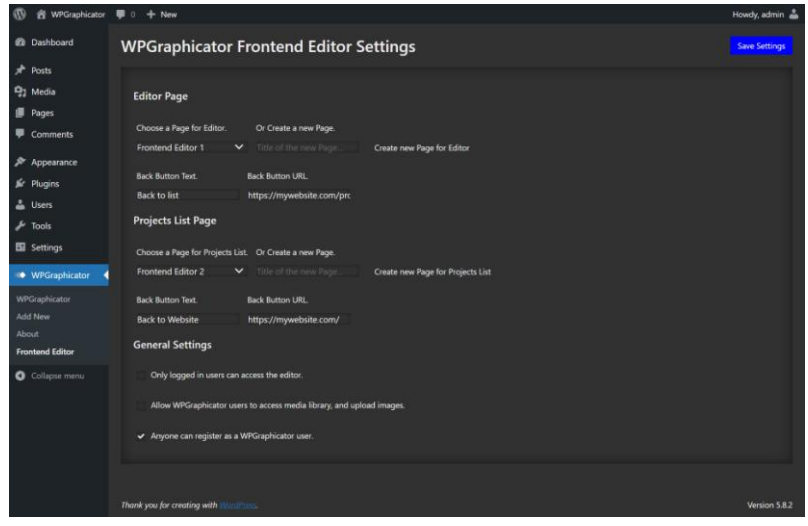

As a first step, set a page for the Editor. You have two choices: select an existing page from the list, or create a new page. If you create a new page, please enter a title for that.

Next step is to set up a page for the projects list. This is optional, and only necessary if you want to enable users to register account.

And finally check out some general settings:

**Only logged in users can access the editor.** - If check this, people must have an account and log in to see editor. Logged out users can see only the login form. Please note that if you check this, you need set a 'Projects List' page.

**Allow WPGraphicator users to access media library, and upload images.** - If you check this, WPGraphicator users can upload, and animate image files. Please note that if user upload an image, that will be saved on your server.

**Anyone can register as a WPGraphicator user.** - You can display registration form by checking this option. You can add WPGraphicator users manually as an Administrator, even if you uncheck this option.